## **Recitals and Performances**

Last Modified on 01/24/2024 11:16 am EST

Recital, showcase, exhibition, whatever name you use, Jackrabbit's Recital Management feature can help you streamline the planning and execution of your program!

- Use an easy drag/drop functionality to order performances.
- \* Assign music to each performance.
- 🖈 Manage gaps between performances to ensure time for costume changes.
- Create programs, cue sheets, and check in/out sheets.

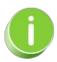

The feature (module) name defaults to *Recitals*; however, if you would like to change it to another name, go to the **Gear** icon > **Settings** > **General** > **Organization Defaults** (left menu) > **Recital Module Settings** and enter the preferred name. The name you enter will be reflected throughout Jackrabbit.

Follow these steps to set up, plan, and manage your recital.

| Step 1 - Create a New<br>Recital | Go to the Events menu > Recitals and click the Create New Recitals button. Enter the New Recitals Name and Date, and click Save.  Once the recital is created, click on the Recital Name to open the Recitals Editor and move to the next step.  Learn more about Creating a New Recital. |
|----------------------------------|----------------------------------------------------------------------------------------------------|
| Step 2 -Add Performances         | Once you have created a recital, use the Recital Editor to do the following:  • Add performances with song selections to the recital.  • Define the length of the performance and add additional notes.  Calculate the length of the performance and add additional notes.                |

| Step 3 - Add Classes/Students to a Performance       | <ul> <li>Assign classes to the performance in the Recital Editor:</li> <li>Add as many classes as needed from the Select a Class section.</li> <li>Selected classes list all the students; uncheck any students who will not participate.</li> <li>Use the Refresh Rosters button to sync class additions, drops, etc.</li> <li>Learn more about Adding Classes to the Performances in a Recital.</li> </ul>                                                                                                    |
|------------------------------------------------------|----------------------------------------------------------------------------------------------------|
| Step 4 - Identify Conflicts and Finalize the Recital | <ul> <li>Identify performance conflicts and finalize the recital:</li> <li>Add a performance conflict gap to accommodate time for costume changes. Save Changes and Refresh Conflicts.</li> <li>Drag/drop performances to change the order of the performances.</li> <li>Learn more about Identifying Conflicts and Finalizing the Recital.</li> </ul>                                                                                                    |
| Step 5 - Manage Your<br>Recital                      | <ul> <li>Use Jackrabbit reports to manage your recital and the participants:</li> <li>Print Detail provides a listing of performances, songs, length, etc., as well as the students in each performance.</li> <li>Create Recital Programs by exporting your recital details to Word. You can also export student details to Excel and use the file to sort, filter, and import into a mail merge program to email families.</li> <li>Use the Recital Check In/Out Sheet to keep track of students' arrivals and departures.</li> <li>Click Print Family Detail to summarize all the performances each student is participating in, grouped by family.</li> <li>Use the Multi-Recitals Family Detail report on the Recital Listings page to provide you with a list of families who have different performance/recital dates. This helps parents keep track of their children's recital schedules.</li> <li>Display recital participation in the Student record, Class record, and Enrollment Detail report to allow you to quickly and easily see whether or not students are participating in recitals. Email directly from the Enrollment Detail report based on recital participation.</li> <li>Our exclusive partnership with TutuTix makes it easy to order professional-style tickets for your recital.</li> </ul> |

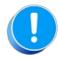

The Recital feature is defaulted 'on' for users of the Dance, Music, and Class editions of Jackrabbit. Swim and Cheer Users can contact Jackrabbit Support to add the Recital feature.